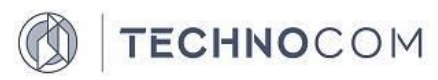

Общество с ограниченной ответственностью «ТЕХНОКОМ» (ООО «ТЕХНОКОМ»)

# **РУКОВОДСТВО АДМИНИСТРАТОРА**

**системы «BDSA-Reporting»**

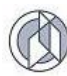

# **СОДЕРЖАНИЕ**

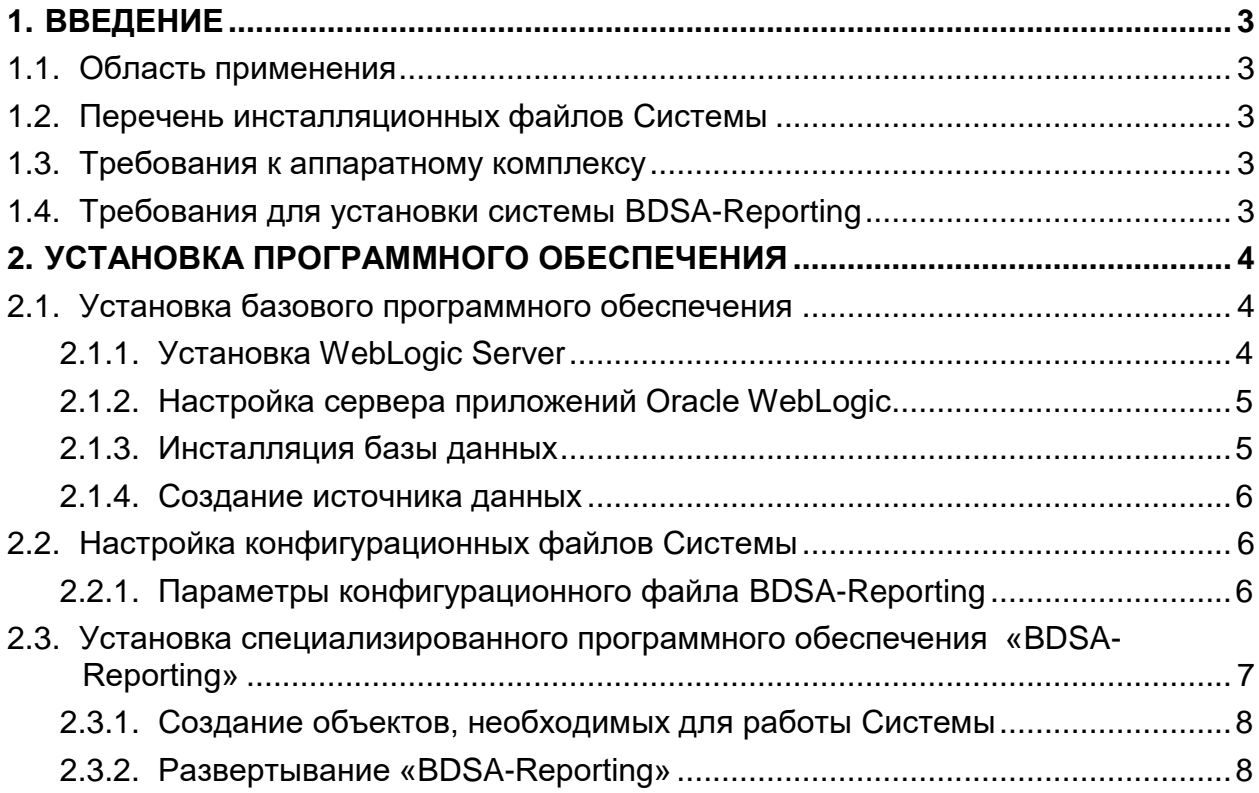

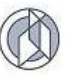

# 1. ВВЕДЕНИЕ

### 1.1. Область применения

<span id="page-2-1"></span><span id="page-2-0"></span>Данный документ предназначен для системных администраторов, которым необходимо развернуть АИС на базе программного модуля BDSA-Reporting (далее – Система) и содержит информацию по установке и конфигурированию программных модулей Системы.

### 1.2. Перечень инсталляционных файлов Системы

<span id="page-2-2"></span>Пакет инсталляционных файлов Системы содержит (Таблица 1):

- скомпилированный файл Системы;
- файл для развертывания базы данных;

Таблица 1

<span id="page-2-5"></span>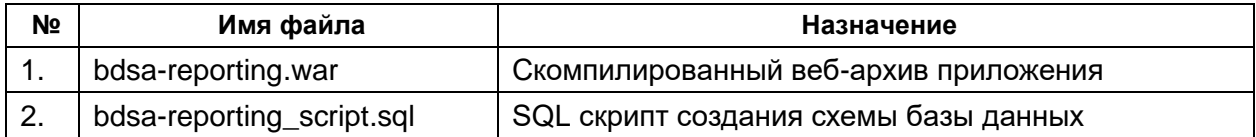

### 1.3. Требования к аппаратному комплексу

<span id="page-2-3"></span>Для инсталляции программного обеспечения Системы необходимо, чтобы на аппаратном комплексе было установлено следующее базовое лицензионное программное обеспечение третьих сторон:

- СУБД PostgreSQL или Oracle;
- В качестве сервера приложений может использоваться любое ПО, которое имеет поддержку Java 8 и спецификации Java Enterprise Edition (WildFly, Weblogic и т.п.).

# 1.4. Требования для установки системы BDSA-Reporting

<span id="page-2-4"></span>Система «BDSA-Reporting» построена на основе спецификации Java Enterprise Edition. Использование данной технологии позволяет устанавливать ядро системы любую операционную систему (Windows, практически на Linux). для которой существуют сервера приложений, удовлетворяющие данной спецификации (Oracle WebLogic, WildFly, JBoss).

В качестве СУБД для хранилища данных используются СУБД PostgreSQL или Oracle.

Требования к аппаратному обеспечению зависят от количества одновременных поисковых запросов пользователей в Системе. В таблице 2 приведены минимальные требования к аппаратному обеспечению для сервера приложений с установленными Oracle WebLogic 12c на операционной системе Windows 2008 Server.

# Таблица 2

### Минимальные аппаратные требования к серверу приложений

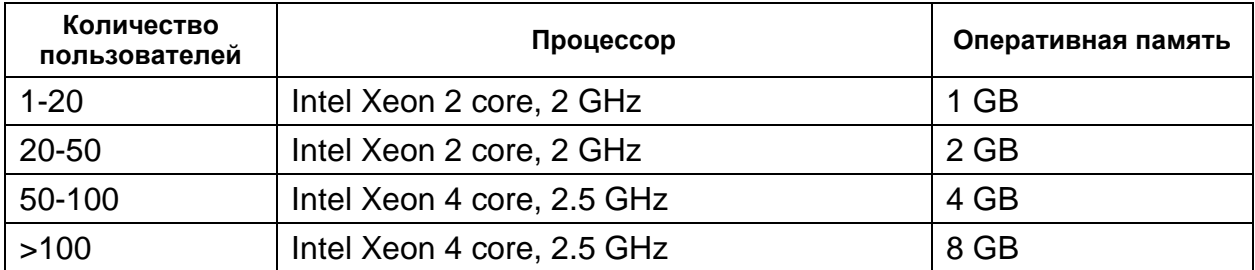

В таблице 3 приведены минимальные требования к аппаратному обеспечению для сервера СУБД PostgreSQL 9.3 и выше на операционной системе Windows 2008 Server.

Таблина 3

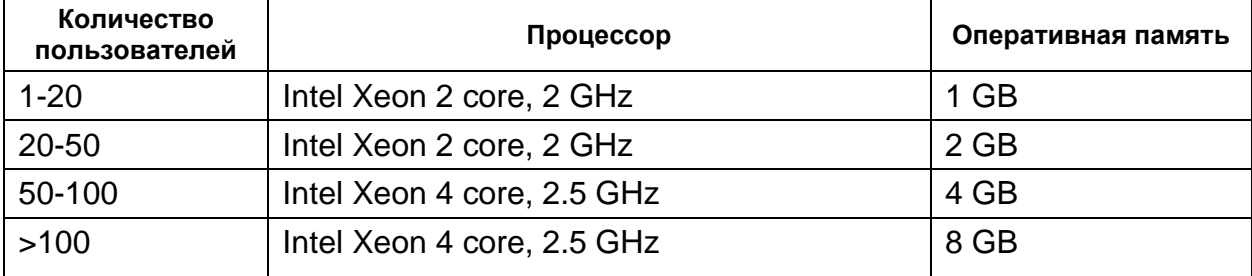

### Минимальные аппаратные требования к серверу СУБД

Для работы пользователей на клиентском месте необходим браузер. совместимый с Microsoft Internet Explorer версии 9 или выше, Mozilla Firefox 40 и выше, Opera 50.0 и выше, Google Chrome 64.0. и выше. В браузере должно быть разрешено использование Cookie, выполнение Java Script.

# 2. УСТАНОВКА ПРОГРАММНОГО ОБЕСПЕЧЕНИЯ

<span id="page-3-0"></span>обеспечения Установка программного выполняется  $\mathbf{B}$ следующей последовательности:

- установка базового программного обеспечения;
- настройка конфигурационных файлов Системы;
- <span id="page-3-1"></span>• инсталляция «BDSA-Reporting».

# 2.1. Установка базового программного обеспечения

# 2.1.1. Установка WebLogic Server

<span id="page-3-2"></span>WebLogic Server является основой для установки любого из программных продуктов, входящих в линейку Oracle® Fusion Middleware.

Для установки WebLogic Server необходимо выполнить следующие действия:

- 1. Запустить процесс установки WebLogic Server из дистрибутива.
- 2. Выбрать создание нового Middleware Home. Указать директорию размещения.
- 3. Выбрать тип установки «Typical».
- 4. Задать начальные настройки подсистемы.

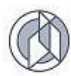

5. Выполнить инсталляцию.

<span id="page-4-0"></span>Более подробную инструкцию смотреть в документации разработчика «Oracle® Fusion Middleware Installation Guidefor Oracle WebLogic Server».

# 2.1.2. Настройка сервера приложений Oracle WebLogic

Для работы Системы необходимо установить WebLogic Server (п.2.1.1).

После установки программного обеспечения необходимо создать домен WebLogic, для чего нужно выполнить следующие действия:

- 1. Подготовить схему БД с помощью Repository Creation Utility (см. «Creating Database Schema Using the Oracle Fusion Middleware Repository Creation Utility (RCU)» из «Oracle® Fusion Middleware Installation Guide for Oracle Identity Management»).
- 2. Запустить на сервере WebLogic Server Tools Configuration Wizard.
- 3. В открывшемся окне выбрать «Create a new Weblogic domain».
- 4. Из списка опций для добавления к домену отметить:
	- Oracle Enterprise Manager:
	- Oracle WSM Policy Manager;
	- Oracle JRF.
- 5. Задать имя домена (например, AppDomain). Директорию для установки оставить по умолчанию.
- 6. Администратором домена задать пользователя admin.
- 7. При выборе Java задать Development Mode.
- 8. Далее указать подключение к серверу БД с развернутой инфраструктурой.
- 9. На странице Configure Managed Servers добавить сервер, куда будут устанавливаться web-приложения.
- 10. Задать ссылку на NodeManager (устанавливается вместе с WebLogic Server).
- 11. Связать AdminServer и сервер приложений с NodeManager.
- 12. Запустить выполнение.

Более подробную инструкцию смотреть в документации разработчика - глава «Creating a WebLogic Domain» из «Oracle® Fusion Middleware Creating Domains Usingthe Configuration Wizard».

Более подробную инструкцию по конфигурации сервера WebLogic смотреть в документации разработчика - глава «Oracle® Fusion Middleware Administrator's Guide for Oracle Access Manager with Oracle Security Token Service».

#### 2.1.3. Инсталляция базы данных

<span id="page-4-1"></span>Для установки PostgreSQL необходимо выполнить следующие действия:

1. Запустить файл postgresql-windows.exe. Первым делом устанавливается Microsoft Visual C++ 2005 Redistributable - рабочие модули библиотек Visual С++, необходимые для запуска созданных при помощи этого языка программирования приложений.

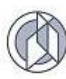

- 2. Выбрать, куда устанавливать программу, и расположение данных.
- 3. Указать администраторский пароль для базы данных.
- 4. Выбрать порт подключения.
- 5. Выбрать локализацию.
- 6. Далее мастер установки PostgreSQL начнет установку.
- 7. Нажать «Завершить». На этом установка PostgreSQL на компьютер завершена. Для установки СУБД Oracle необходимо выполнить следующие действия:
- 1. установка СУБД Oracle;
- 2. создание базы данных;
- 3. создание пользователя базы данных и его табличного пространства по умолчанию.

Установка СУБД, создание базы данных и пользователя базы данных производится в соответствии с документацией на СУБД Oracle.

### 2.1.4. Создание источника данных

<span id="page-5-0"></span>До развертывания приложений на сервере приложений нужно настроить параметры подключения к базе данных.

Для создания источника данных (Data Sources) необходимо выполнить следующие действия:

- 1. Подключиться к консоли управления сервера администрирования WebLogic.
- 2. Перейти на закладку «Services\Data Sources» в структуре домена.
- 3. Нажать кнопку New и выбрать «Generic Data Sources».
- 4. Ввести имя источника данных (Name) и JNDI-имя (JNDI Name). JNDI-имя.
- 5. Выбрать «Database Type» соответствующий базе данных с которой будет работать Система. После нажать «Next»,
- 6. Выбрать тип драйвера (Database Driver) «Oracle's Driver (Thin) for Application Continuity» - для Oracle или «PostgreSQL's Driver (Type 4)» для PostgreSQL. После нажать «Next».
- 7. Ввести остальные параметры для подключения к базе.
- <span id="page-5-1"></span>8. Указать «targets», т.е. на каком сервере будет доступен этот источник данных. Завершить создание, нажав «Finish».

# 2.2. Настройка конфигурационных файлов Системы

# 2.2.1. Параметры конфигурационного файла BDSA-Reporting

<span id="page-5-2"></span>установки параметров приложения применяется Для несколько конфигурационных файлов. Они находятся в веб-архиве приложения **bdsa**reporting.war. Для удобного доступа к ним необходимо изменить расширение файла с war на rar. По завершению изменений конфигурационных файлов необходимо произвести обратное изменение расширения с rar на war. Конфигурационные файлы находятся по адресу в веб-архиве WEB-INF; WEB-INF\classes\properties\ u WEB-INF\classes\messages\

Виды конфигурационных файлов:

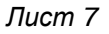

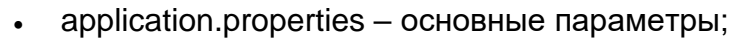

- database.properties параметры базы данных;
- security.properties параметры безопасности;
- custom.properties параметры текстовых наименований
- weblogic.xml настройки доступа к приложению

Основные параметры приложения (application.properties):

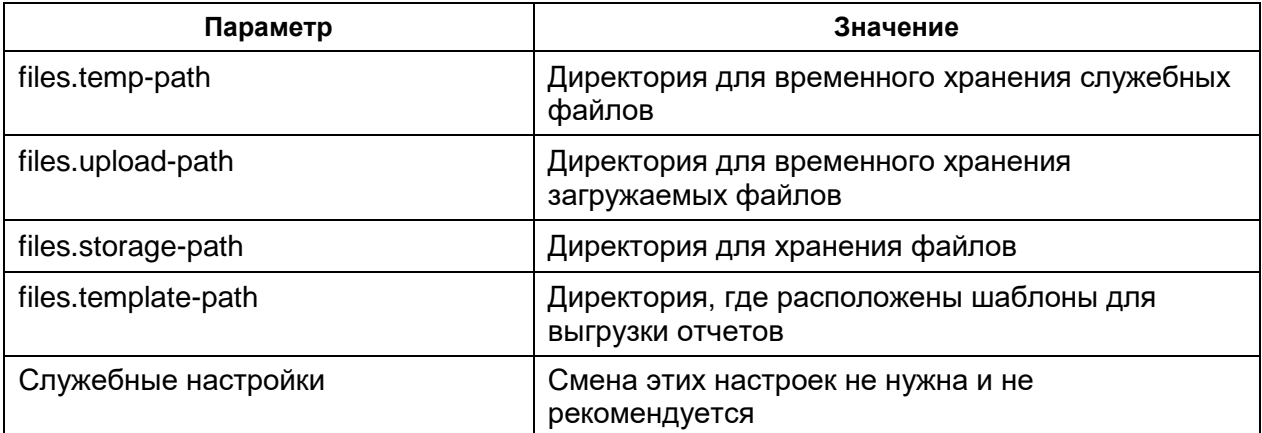

Параметры базы данных (database.properties):

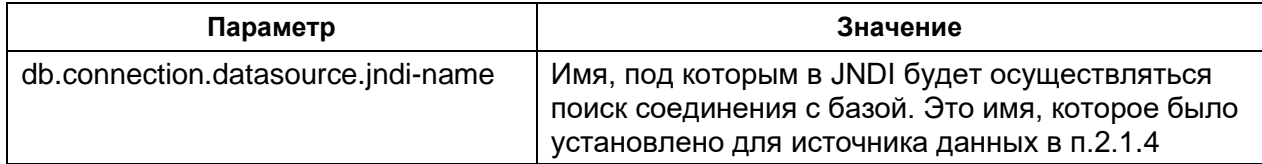

Параметры безопасности (security.properties):

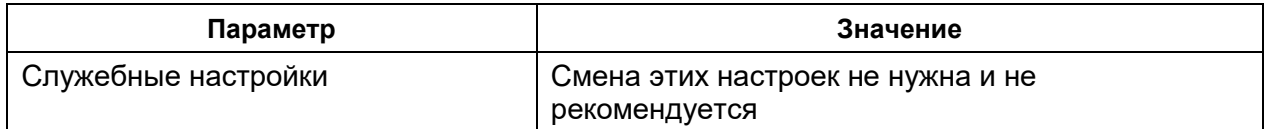

Параметры текстовых наименований (custom.properties):

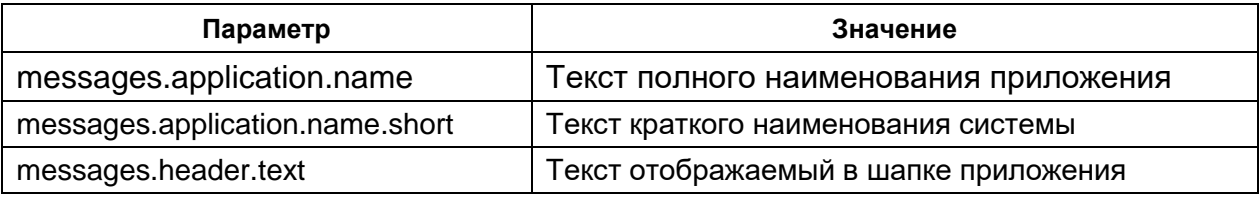

<span id="page-6-0"></span>Hастройки доступа к приложению (weblogic.xml):

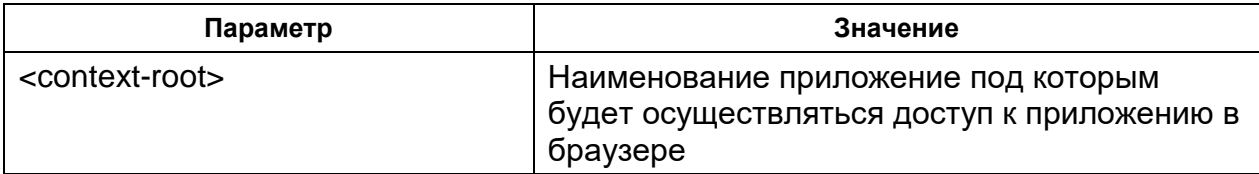

# **2.3. Установка специализированного программного обеспечения «BDSA-Reporting»**

# **2.3.1. Создание объектов, необходимых для работы Системы**

<span id="page-7-1"></span><span id="page-7-0"></span>Для создания объектов в схеме пользователя необходимо выполнить **bdsareporting\_script.sql** с инсталляционного диска.

# **2.3.2. Развертывание «BDSA-Reporting»**

Для развертывания Системы необходимо выполнить следующие действия:

- 1. Скопировать в подходящую директорию файл **bdsa-reporting.war** с измененными настройками.
- 2. Подключиться к консоли управления сервера администрирования WebLogic.
- 3. Перейти на закладку «Deployments» в структуре домена.
- 4. При необходимости включить режим возможности внесения изменений «Lock & Edit».
- 5. Нажать на кнопку «Install».
- 6. Выбрать файл **bdsa-reporting.war**, перейдя в директорию, в который он был скопирован, или воспользоваться его загрузкой на сервер с помощью ссылки [«upload your file\(s\)»](http://ugrabase.sibsac:7001/console/console.portal?_nfpb=true&_pageLabel=AppApplicationInstallPage) и, выбрав файл в «Deployment Archive».
- 7. Нажать кнопку «Next».
- 8. Выбрать тип установки «Install this deployment as an application».
- 9. Выбрать сервер, к которому будет подключено приложение. Сервер приложений должен быть тот же, что и сервер, на котором был создан источник данных в п.2.1.4. Также лучше не использовать сервер администрирования для установки сторонних приложений.
- 10. Далее задать имя, которое будет отображаться в перечне приложений.
- 11. В политике безопасности выбрать «Custom Roles and Policies: Use only roles and policies that are defined in the Administration Console».
- 12. Завершить установку, нажав «Finish».
- 13. При необходимости нажать «Active Changes».
- 14. Проверить статус («State») приложения. Он должен быть «Active». Если приложение после установки развернуто со статусом «Prepared», произведите старт приложения.